# AULA 15 ROBÓTICA

## CODE CLUBE VOTUPORANGA

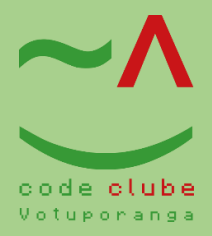

# Display LCD

Primeiro vamos entender o que é o display LCD.

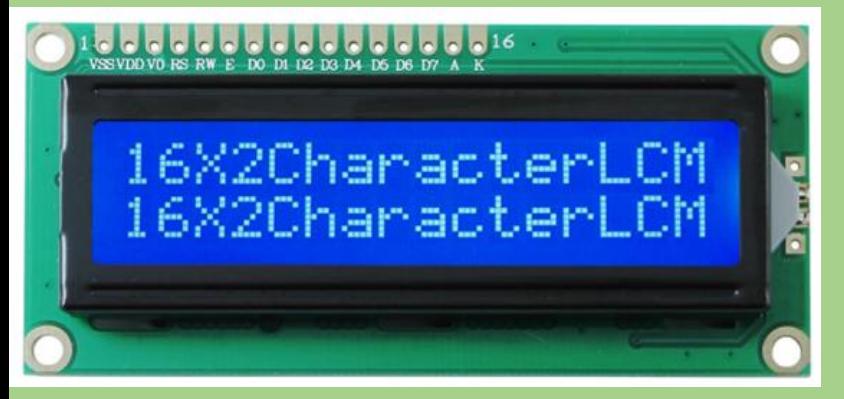

Como funciona o display LCD 16×2? Esse display LCD tem 16 colunas e 2 linhas, com backlight (luz de fundo) azul e letras na cor branca. Para conexão, são 16 pinos, dos quais usamos 12 para uma conexão básica, já incluindo as conexões de alimentação (pinos 1 e

2), backlight (pinos 15 e 16) e contraste (pino 3).

Agora você vai montar e programar o LCD, vamos fazer passo a passo para você entender direitinho:

Agora que você já entendeu, acesse o Tinkercad, você pode digitar Tinkercad em uma aba da internet e clicar no primeiro link que aparecerá na lista, depois acesse sua conta (ou se você não tiver uma conta, inscreva-se).

Clique na opção Novo e logo em seguida Circuito:

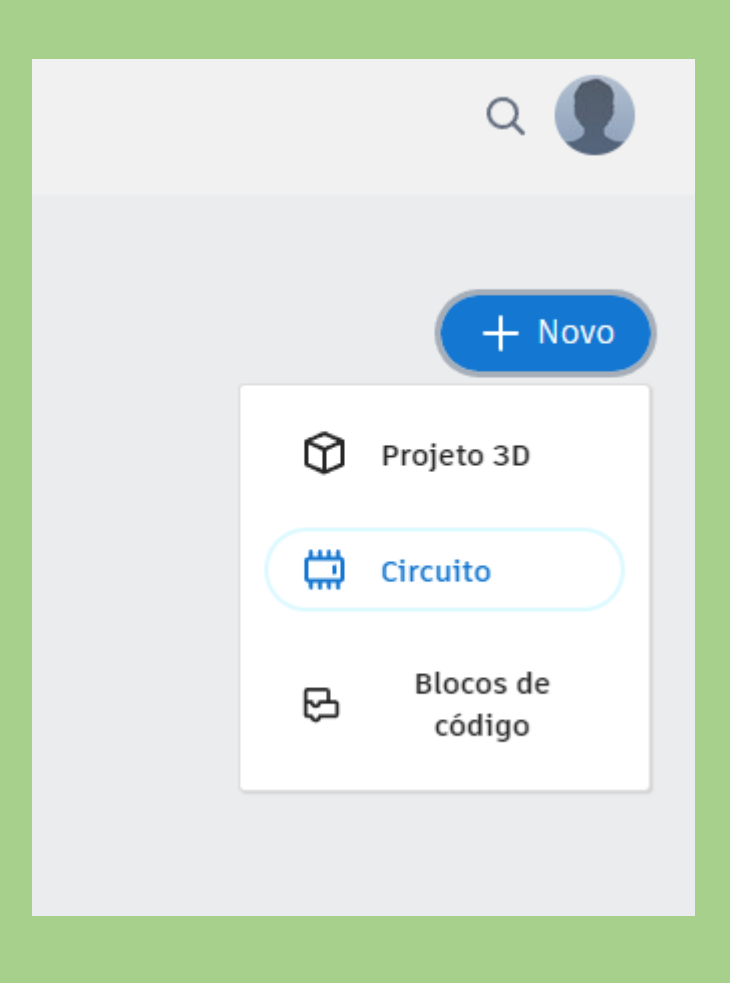

O objetivo é simular e exibir uma mensagem em nosso display e esses são os componentes a serem utilizados, então coloque todos os itens de acordo com a figura abaixo:

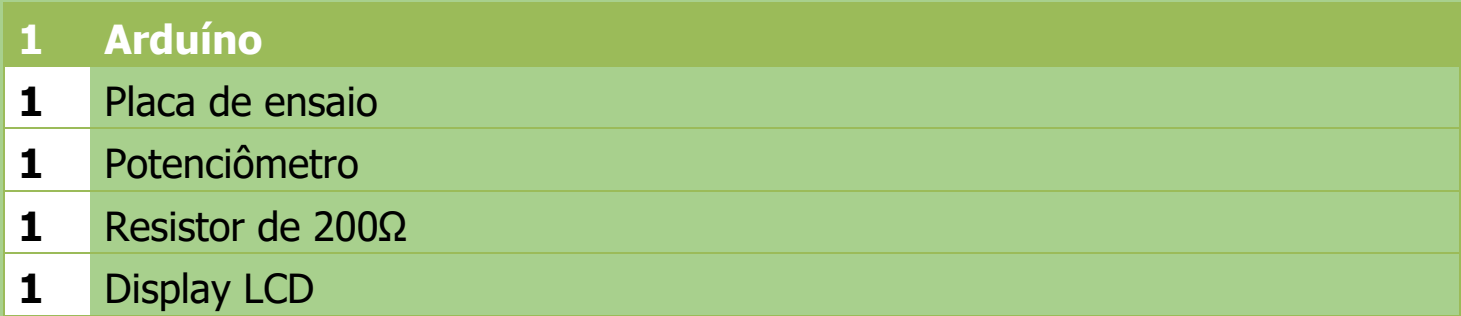

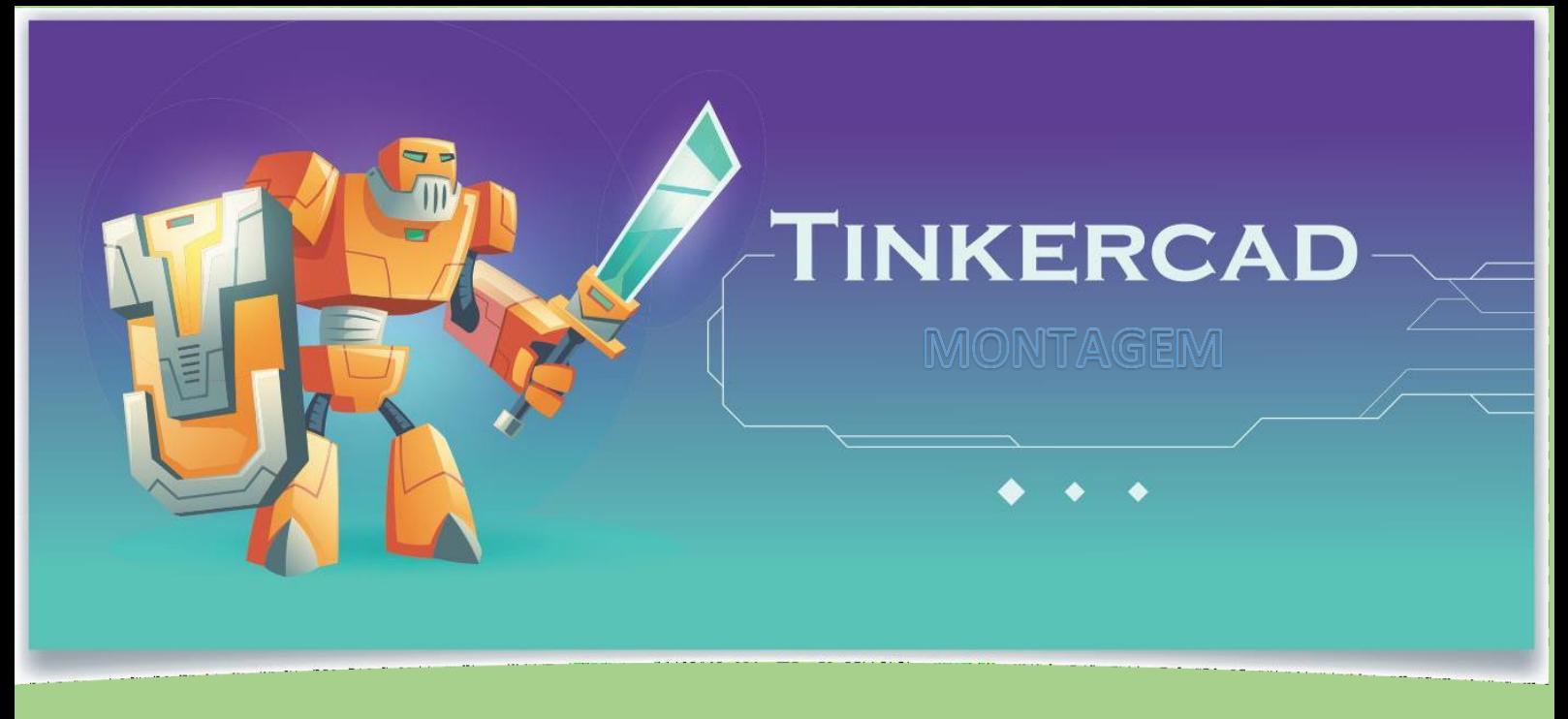

1º - No espaço em braço adicione a protoboard (Placa de Ensaio):

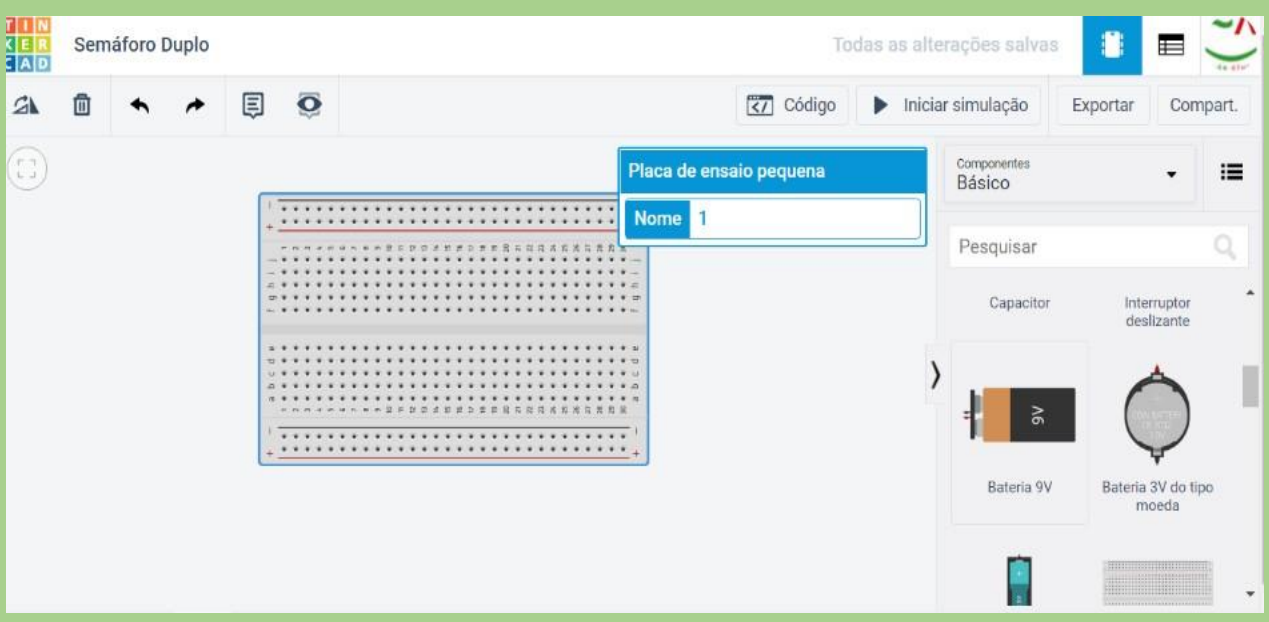

#### 2º - Vá nos componentes e arraste o LCD.

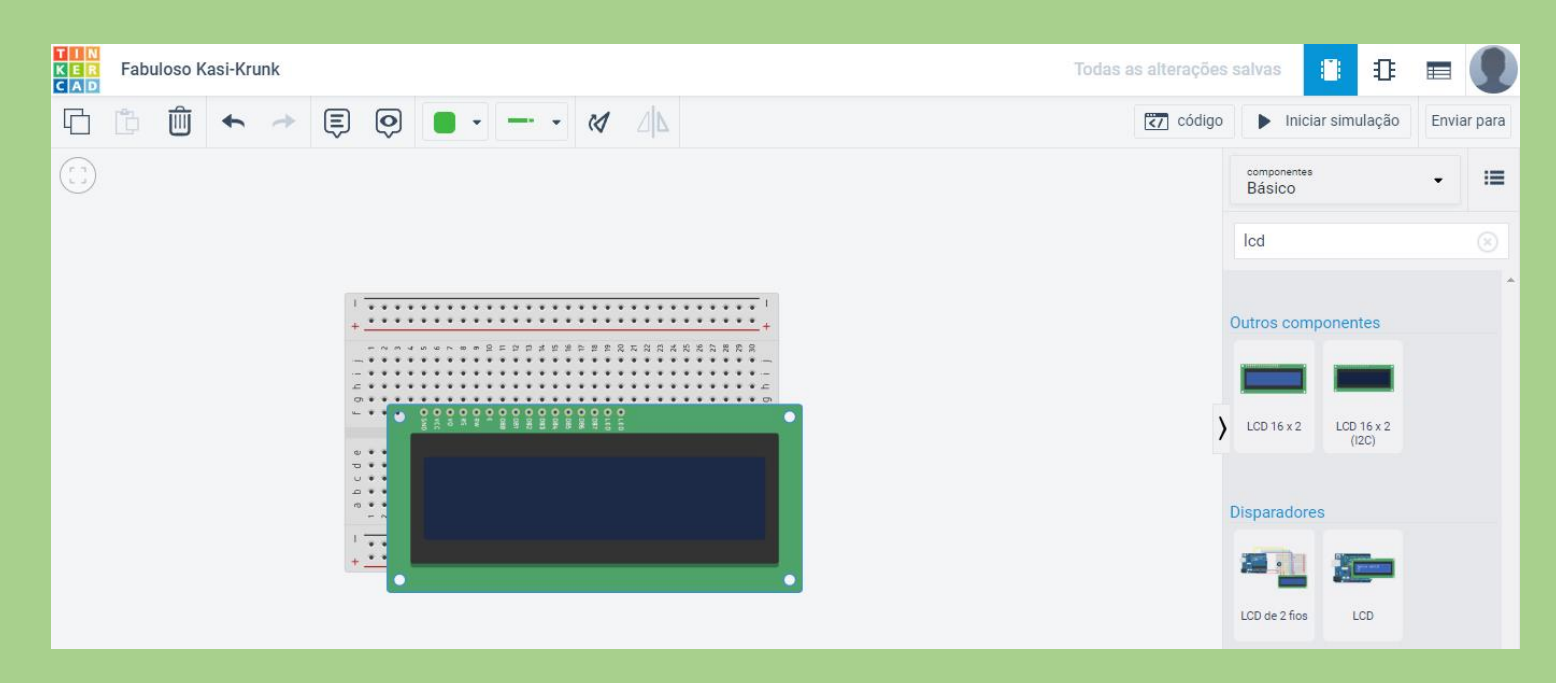

3º - Depois arraste o potenciômetro e o Resistor.

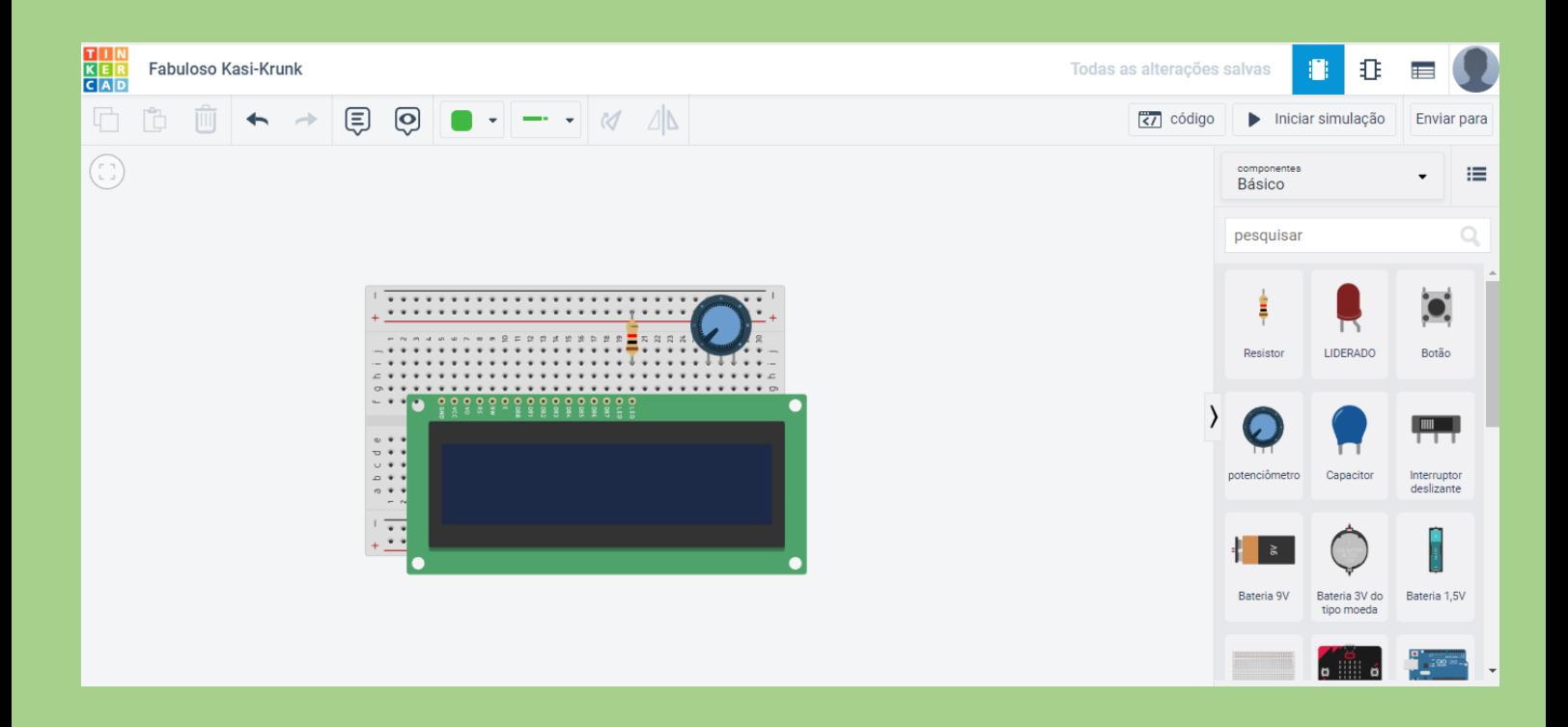

## 4º - O último componente utilizado será o Arduíno.

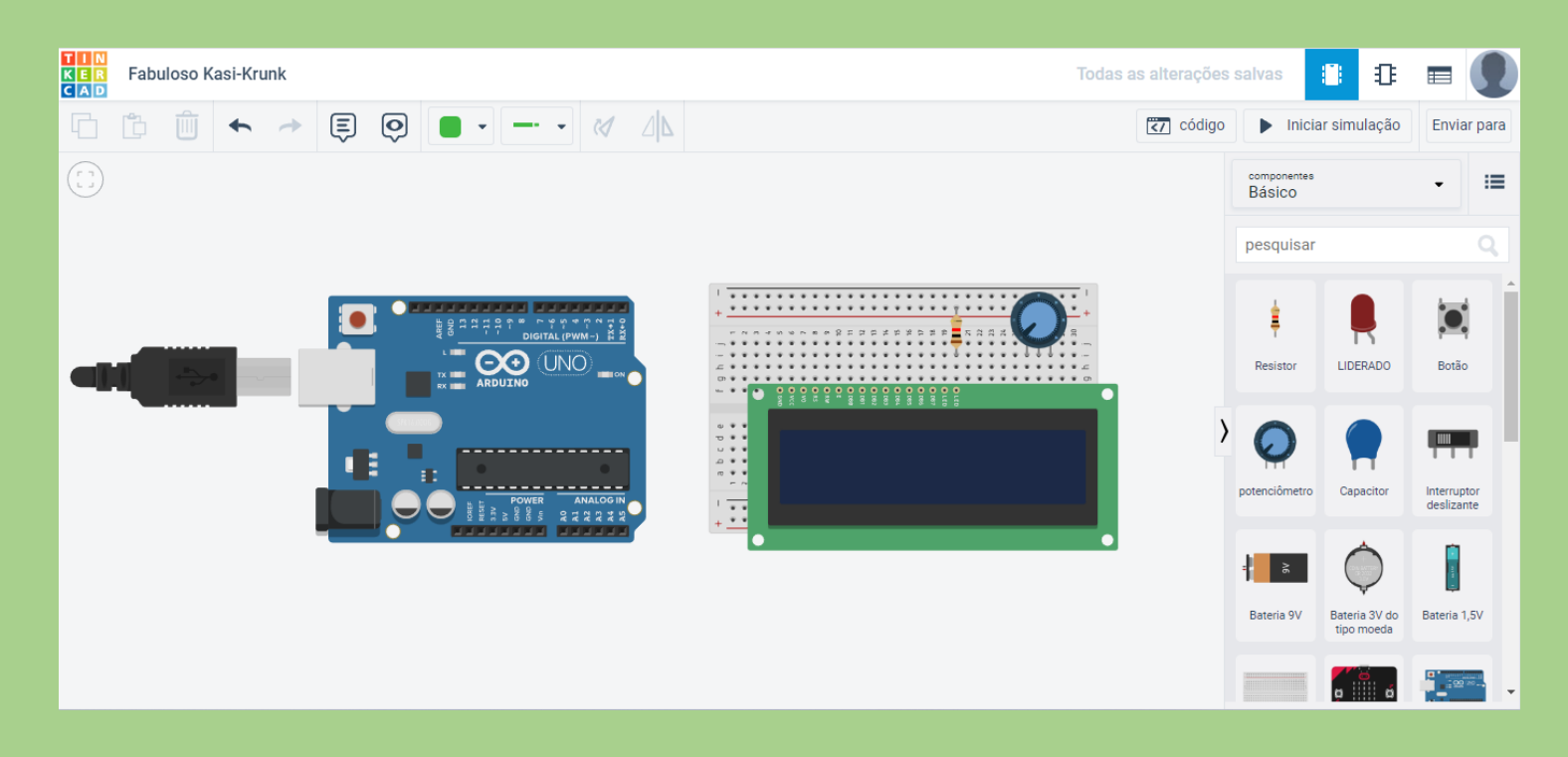

### 5º - Agora faremos a ligação dos jumpers para a alimentação do circuito.

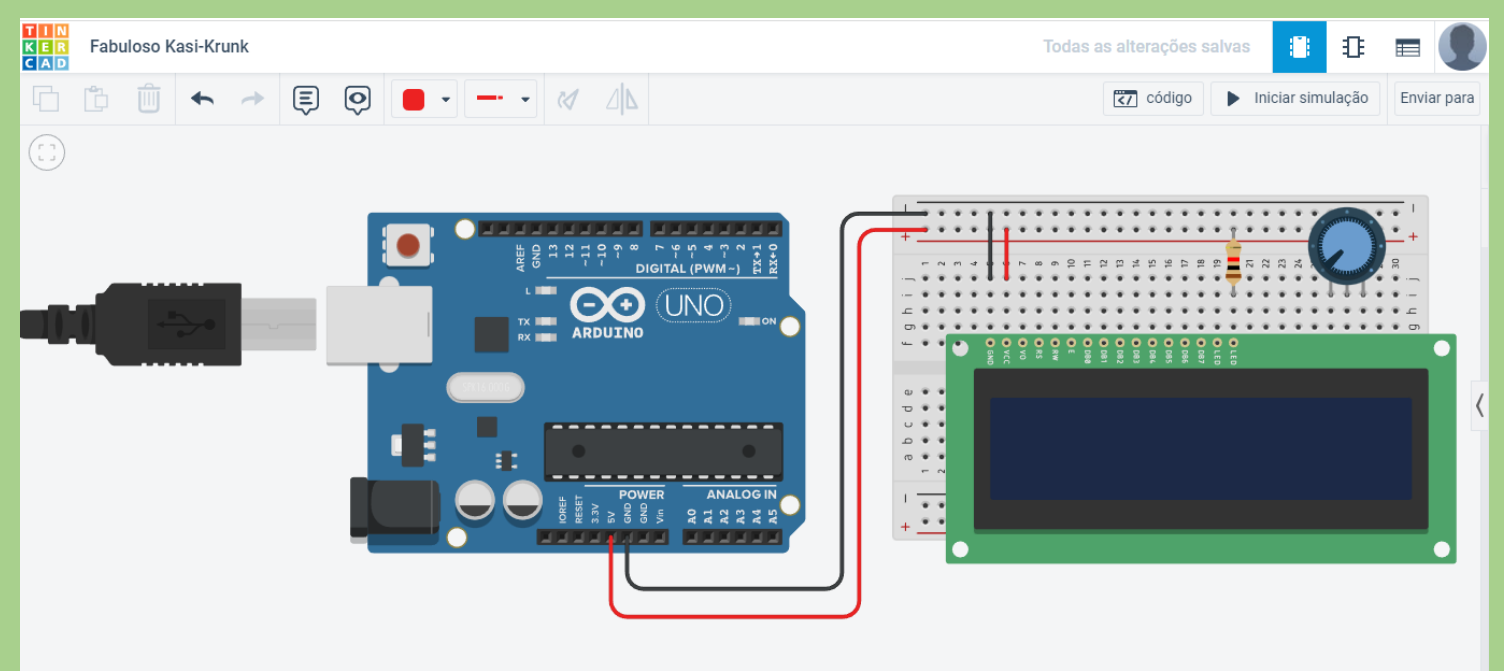

#### 6º - Agora será feita a ligação para troca de dados do Arduíno e o LCD.

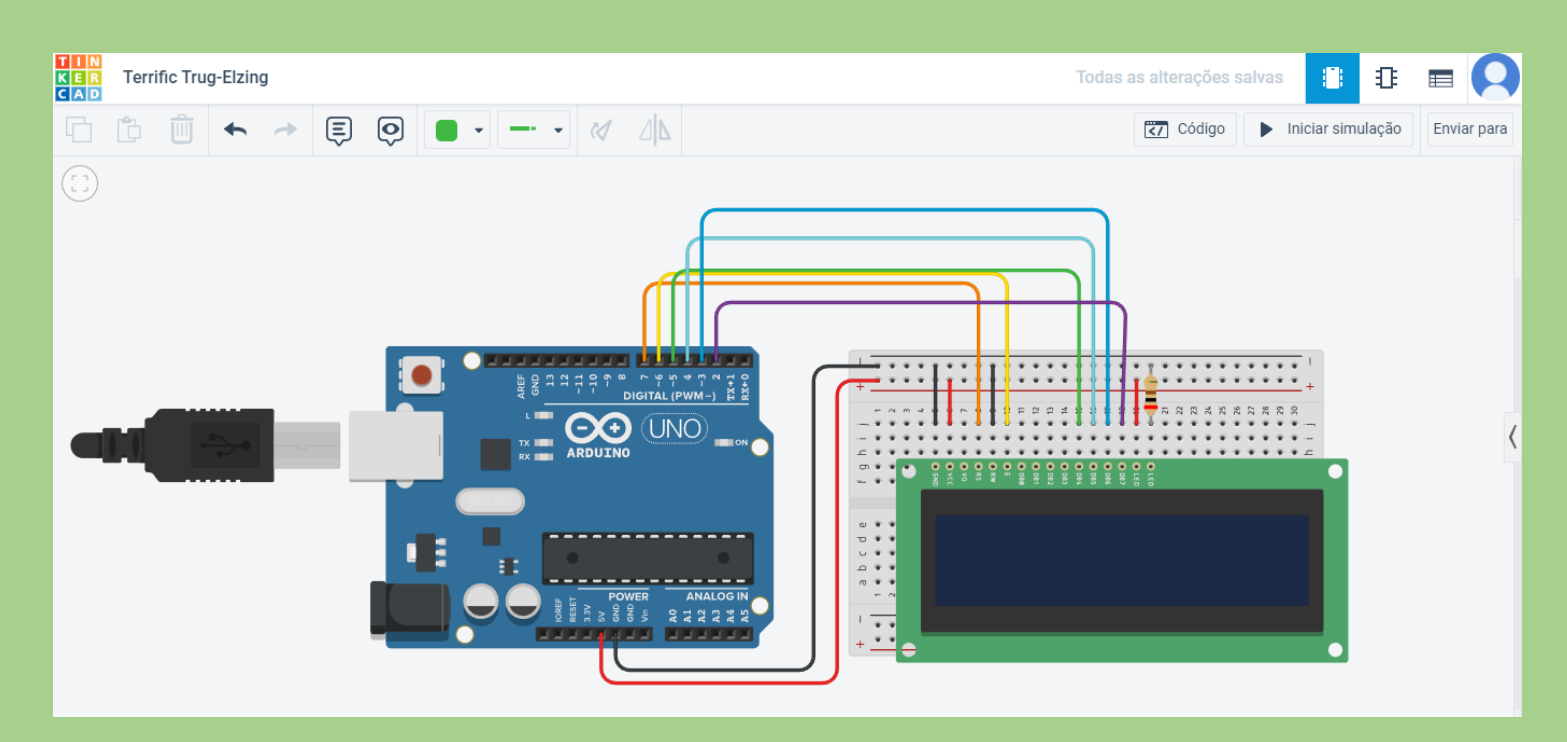

#### 7º - Por último a ligação do potenciômetro para controle de brilho no display.

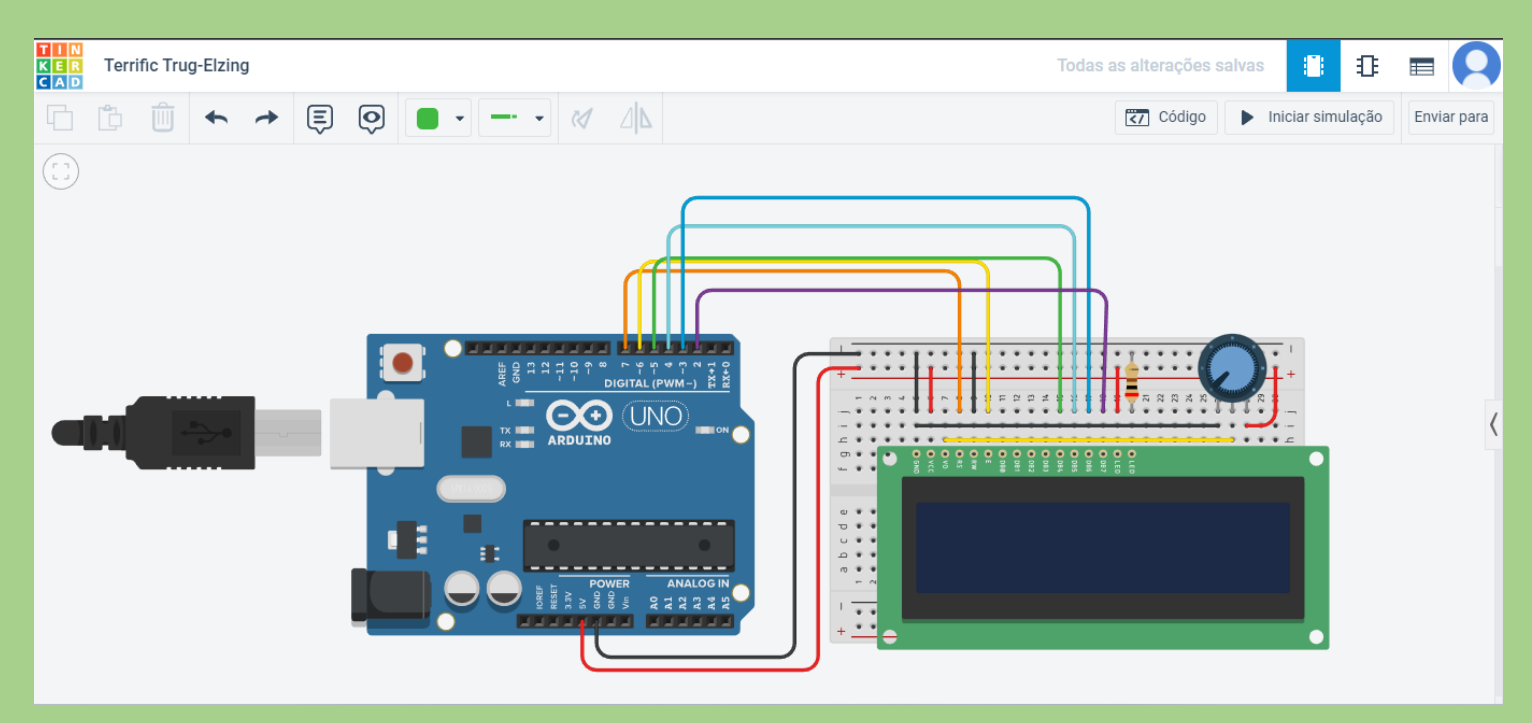

Pronto, finalizamos nossa montagem, agora é só programar.

Página 56

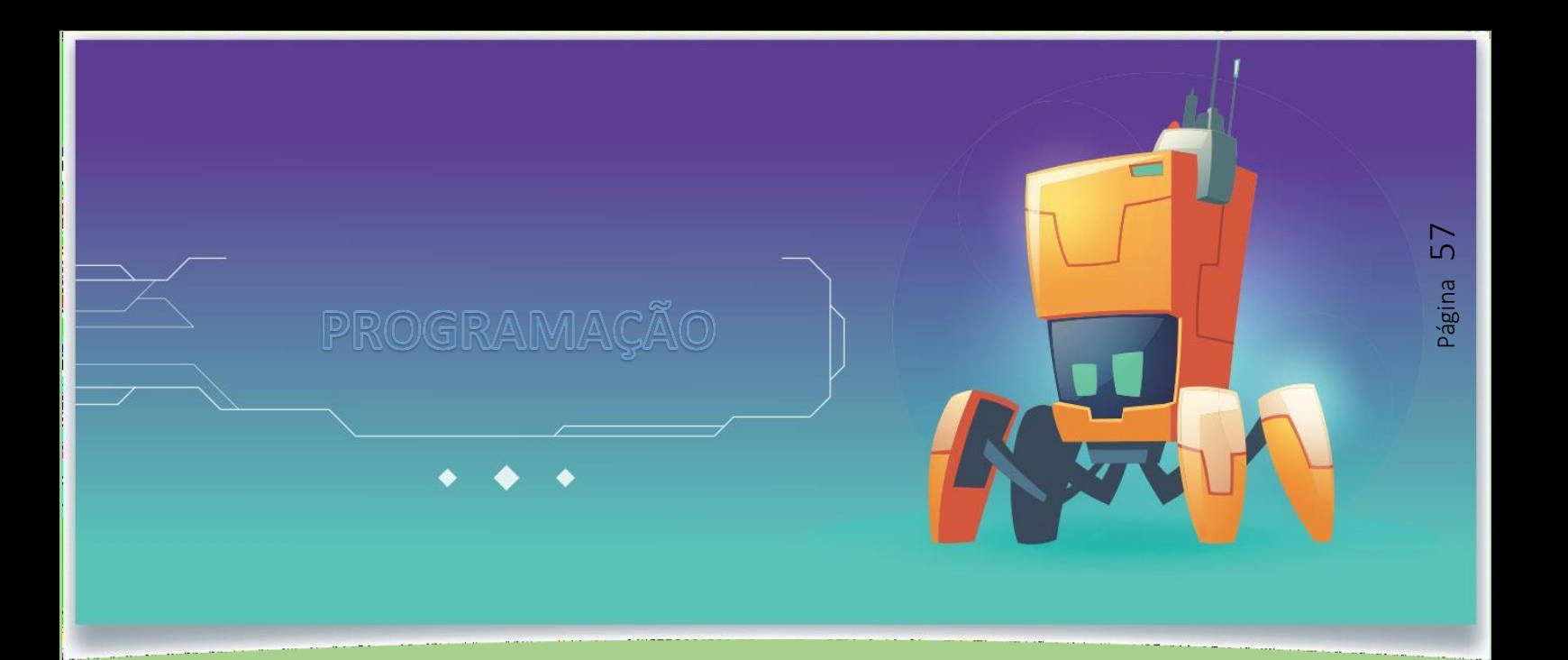

1º - Primeiro clique no bloco escrito código ao abrir os códigos temos vários blocos de códigos e aos lados dele temos uma janela em branco que servirá para dar inícios na programação, remova os códigos que já estão na janela:

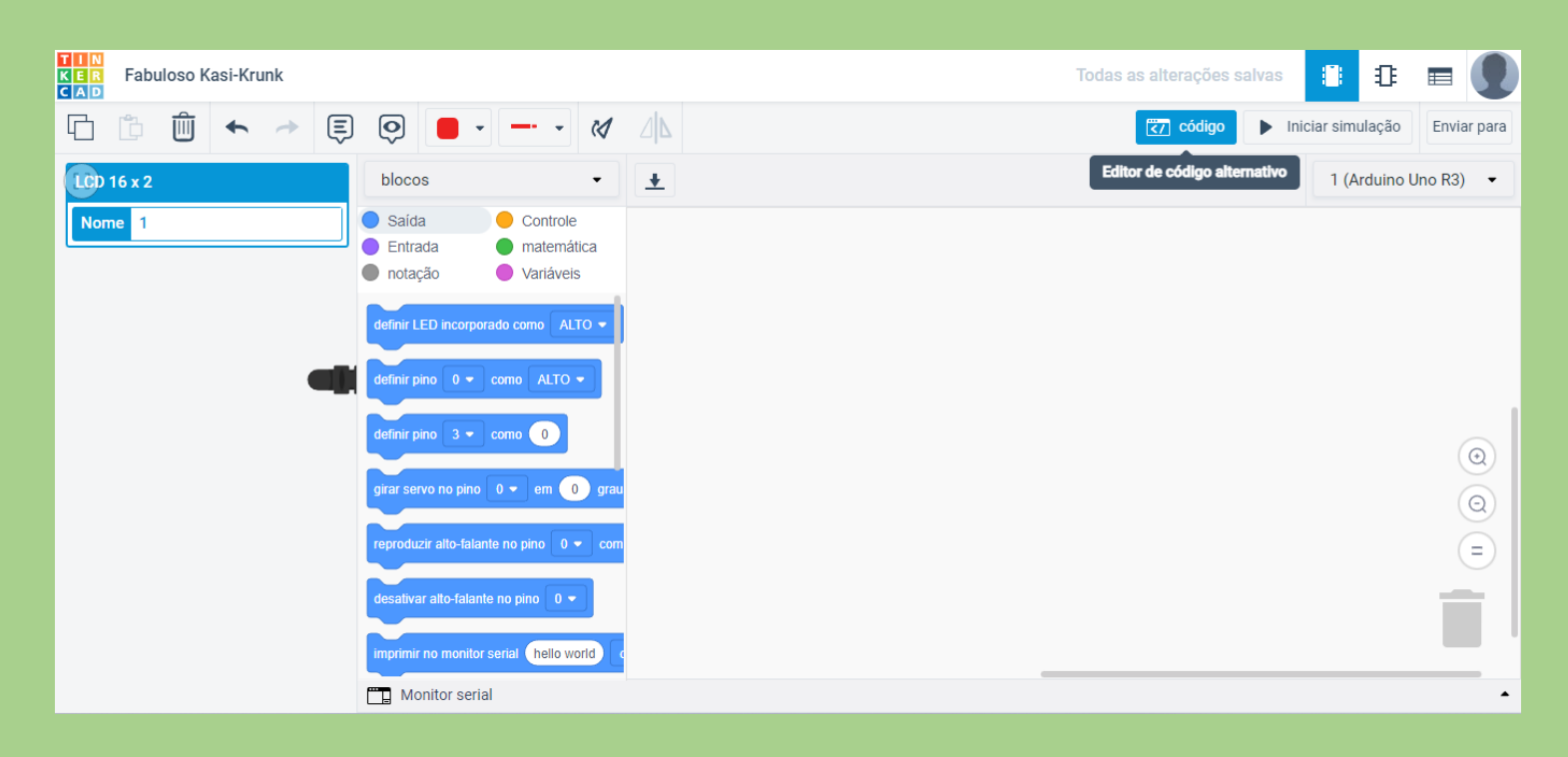

2º - Clique em saída e arraste o bloco "Configurar LCD do tipo" até a janela branca e troque o modelo "I2C" para padrão e selecione as portas escolhidas no Arduíno durante a montagem:

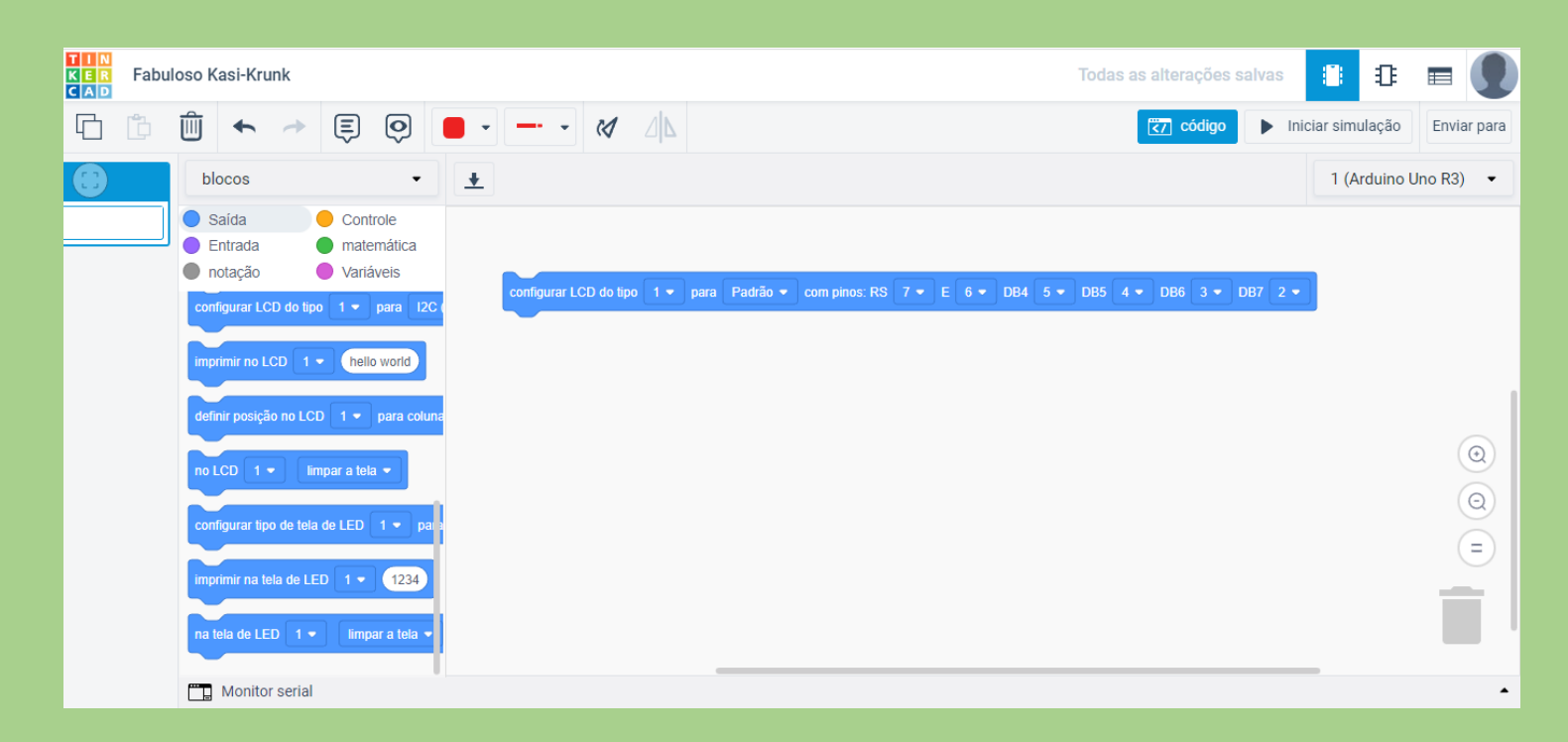

3º - Agora pegue o bloco "imprimir no LCD" e escreva a mensagem que gostaria de imprimir:

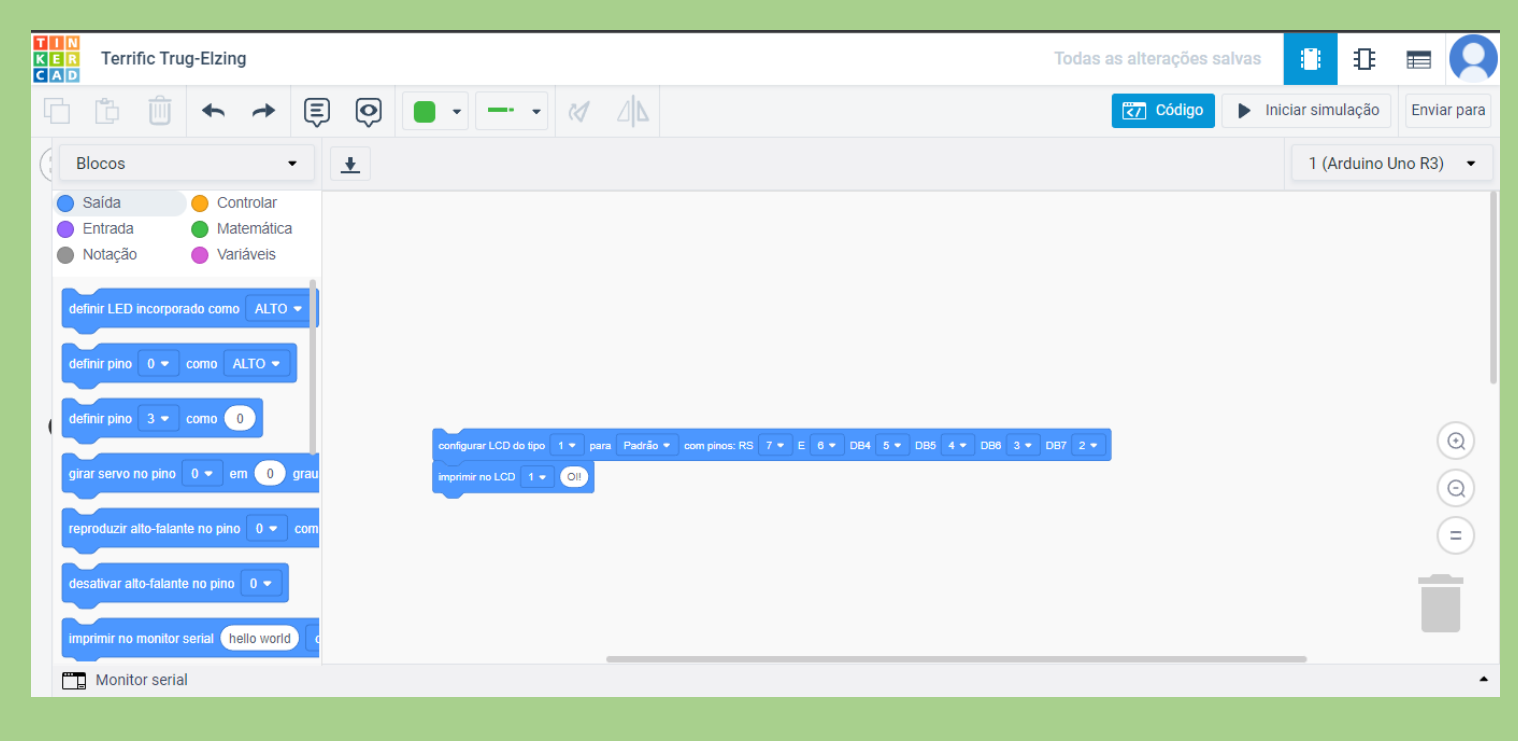

Não pare por aqui... tente os seguintes desafios:

1 – Tente customizar as mensagens e adicionar efeitos a elas.